## **VPN クライアントソフトウェア**

## **削除手順書**

上智大学情報システム室

2024 年 2 月

1. はじめに

本手順書は、バージョン v13.x 以降の BIG-IP APM における Windows の場合のクライアントソフトェア(Edge Client およびブラウザプラグイ ン)の削除手順について記載しています。

2. クライアントソフトウェア削除手順(Windows)

2-1 コンピューターの再起動

以降の手順は全てクライアント端末上で行います。

初めにクライアント端末を再起動してください。

(プロセスによってロックされたファイルを解放するために必要です。)

2-2 f5wininfo.exe の実行 クライアント端末の再起動後はブラウザおよびエクスプローラウィンドウを 含む全ての実行中のアプリケーションを全て終了させてください。 その状態で、ダウンロードしたトラブルシューティングツール「f5wininfo.exe」 を実行してください。

「f5wininfo.exe」を実行すると

「BIG-IP Edge Components Troubleshooting」が起動しますので、

メニューバーより「Tool」>「Remove Components」を選択してください。

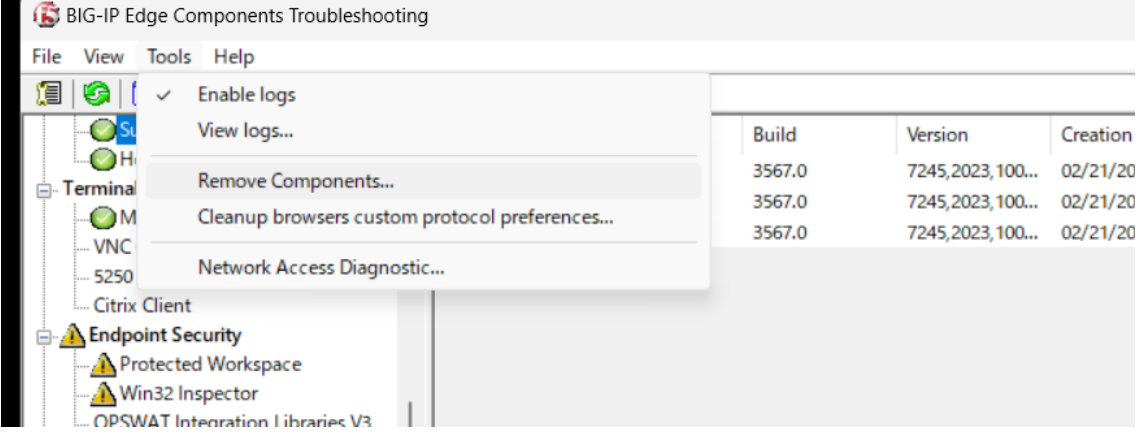

以下の確認メッセージが表示されますので、

「Generate report before removing」 のチェックを外し、「Delete user settings」 のチェックを付けたまま、「Yes」 をクリックしてください。

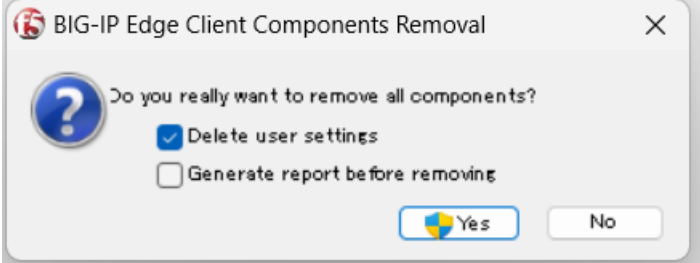

\*UAC(ユーザーアカウント制御)が有効な場合、UAC による確認メッセージ が表示されます。

コンポーネントの削除が開始されます。完了するまで 2~3 分程お待ちくだ さい。

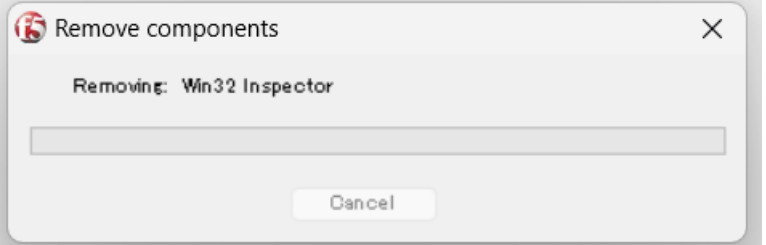

\*削除中に「Control is locked. Please, try to remove components after restart the system!」の警告メッセージが表示された場合は、「OK」 をクリ ックして、「BIG-IP Edge Components Troubleshooting」を終了し、コンピ ューターを再起動後、2-1 の手順からやり直してください。

2-3 「ネットワーク接続」設定の削除

「ネットワーク接続」の設定ページを開きます。

キーボードの"Windows キー"を押しながら"R"のキーを押して"ファイル名 を指定して実行"を起動し 「ncpa.cpl」 と入力し「OK」をクリックしてくだ さい。

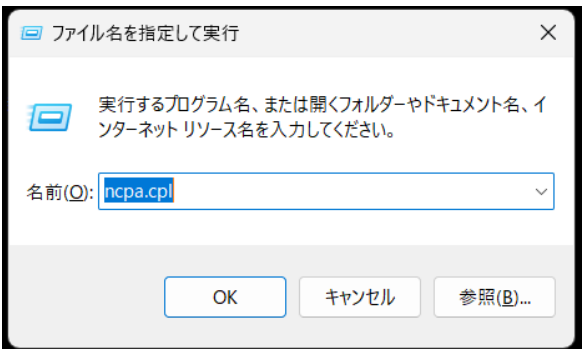

\*「ネットワーク接続」の設定ページは 「Windows ツール」 > 「コントロ ールパネル」 > 「ネットワークの状態とタスクの表示」 > 「アダプターの 設定の変更」から開くこともできます。

開いたページ内の「 Common sophia vpn…」 と表示されている接続アイ コンを全て削除してください。

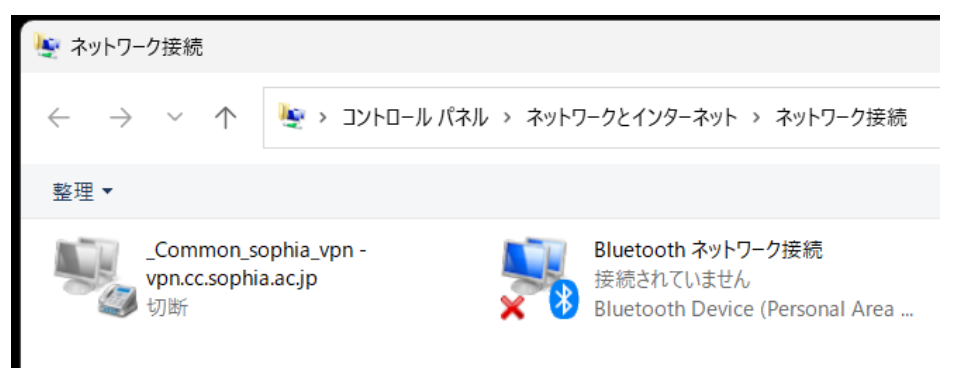

\*ご利用環境によっては「APM Network Access」というアダプタが存在する 場合もあります。この場合は「APM Network Access」も削除してください。

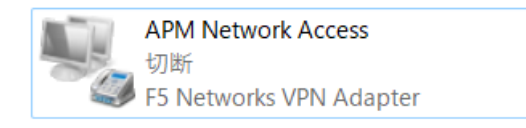